# **Aide de l'utilisateur TeamWorks**

Novembre 2019

#### **À propos de Micro Focus TeamWorks**

TeamWorks vous permet de collaborer avec d'autres utilisateurs dans des salles virtuelles que vous rejoignez ou créez.

#### <span id="page-0-0"></span>**Périphériques mobiles et navigateurs Web pris en charge**

Les applications TeamWorks sont prises en charge par :

Téléphones iOS et tablettes pour iOS 12.*x* ou ultérieur.

L'application TeamWorks est disponible gratuitement dans l'App Store Apple.

Périphériques Android pour la version 8.1 et versions ultérieures.

L'application TeamWorks est disponible dans l'App Store Android.

 Les navigateurs Web de bureau suivants : Mozilla Firefox, Chrome, Microsoft Edge avec Chromium et Safari sous Mac.

#### **Langues prises en charge**

La langue d'affichage par défaut de TeamWorks est définie par la langue configurée pour le périphérique mobile ou le navigateur utilisé. Si la langue du périphérique n'est pas prise en charge, l'application s'affiche en anglais.

TeamWorks prend en charge les langues suivantes pour les utilisateurs. (Les interfaces d'administration sont en anglais uniquement.)

- Allemand
- Anglais
- Chinois (simplifié)
- Chinois (traditionnel)
- Coréen
- Danois
- Espagnol
- $\triangleleft$  Finnois
- Français
- Hongrois
- $\cdot$  Italien
- Japonais
- Néerlandais
- Norvégien
- Polonais
- Portugais (Brésil)
- Russe
- Suédois
- Tchèque

# **Accès à TeamWorks**

Vous pouvez accéder à TeamWorks à l'aide d'un périphérique mobile, d'un navigateur Web ou du client GroupWise.

- Ce guide de démarrage rapide couvre les fonctionnalités de base pour les périphériques mobiles et les navigateurs Web.
- Pour plus d'informations sur l'utilisation de TeamWorks dans le client GroupWise, reportez-vous à la [documentation de GroupWise 18](https://www.novell.com/documentation/groupwise18/) (https://www.novell.com/documentation/groupwise18/).

### <span id="page-1-0"></span>**Informations d'identification et autres données d'accès**

Pour vous connecter à TeamWorks, vous devez connaître les informations suivantes :

**ID utilisateur :** nom que vous utilisez pour vous connecter au site TeamWorks.

Si vous êtes un utilisateur GroupWise, utilisez votre nom d'utilisateur GroupWise.

- **Mot de passe :** mot de passe de l'ID que vous spécifiez.
- **Serveur :** URL (obtenue auprès de votre administrateur TeamWorks) pour le site TeamWorks auquel vous accédez.

Par exemple, *TeamWorkssite*.com.

### **Utilisation d'une application mobile**

Pour accéder à TeamWorks à partir d'un périphérique mobile, procédez comme suit :

- 1. À partir d'un [périphérique mobile pris en charge,](#page-0-0) téléchargez l'application mobile TeamWorks depuis le magasin d'applications applicable et installez-la.
- 2. Lors de la configuration de l'application, entrez votre nom d'utilisateur ainsi que les autres informations qui vous sont demandées dans les invites (voir [« Informations d'identification et autres données d'accès »](#page-1-0)  [page 2\)](#page-1-0).

### **Utilisation d'un navigateur Web**

Pour accéder à TeamWorks à partir d'un navigateur Web, procédez comme suit :

- 1. Utilisez un [navigateur Web pris en charge](#page-0-0), entrez l'URL distribuée par votre administrateur TeamWorks.
- 2. Lorsque vous y êtes invité, entrez votre nom d'utilisateur et votre mot de passe (voir [« Informations](#page-1-0)  [d'identification et autres données d'accès » page 2](#page-1-0)).

# **Page d'accueil**

L'interface TeamWorks est globalement la même que vous y accédiez par le biais d'un téléphone, d'une tablette ou d'un navigateur Web. Dans un navigateur ou sur une grande tablette, vous pouvez voir toute l'interface. Sur un téléphone ou une petite tablette, vous voyez automatiquement la partie de l'interface dont vous avez besoin pour ce que vous faites.

### **Utilisateurs TeamWorks**

Il existe deux types d'utilisateurs TeamWorks :

 **Utilisateurs LDAP :** ceux-ci sont importés dans TeamWorks à partir d'un magasin d'annuaire LDAP, tel que GroupWise, eDirectory ou Active Directory.

En règle générale, il s'agit d'employés ou de membres de votre organisation. Toutefois, tout utilisateur disposant d'un compte dans le magasin d'annuaire LDAP, y compris les fournisseurs, etc., peut être importé et avoir ses informations synchronisées avec TeamWorks.

Le magasin d'annuaire LDAP constitue le principal référentiel d'informations pour les mots de passe et d'autres données. Par exemple, les processus de modification de mot de passe restent inchangés.

**Utilisateurs locaux :** ces derniers sont créés dans TeamWorks par des administrateurs.

Il s'agit généralement de fournisseurs ou d'autres utilisateurs qui ne sont pas des employés ni des membres de votre organisation, mais qui travaillent ou collaborent au sein de celle-ci.

Les utilisateurs locaux modifient leurs mots de passe et gèrent les autres informations directement dans TeamWorks.

### **Salles**

Les salles sont des emplacements virtuels où ont lieu les conversations et la collaboration.

Il existe deux types de salles.

**Les salles publiques :** elles sont visibles et accessibles par tous les utilisateurs TeamWorks.

Exemple : une salle pour signaler les problèmes liés aux installations serait un candidat logique pour une salle accessible à tous.

 **Les salles privées :** elles sont uniquement visibles et accessibles pour ceux qui sont ajoutés à la salle par son propriétaire.

Exemple : une salle pour discuter d'informations confidentielles concernant le développement de produits doit être privée.

Le [Tableau 1](#page-3-0) et les sections qui suivent décrivent les tâches TeamWorks de base et comment les effectuer.

<span id="page-3-0"></span>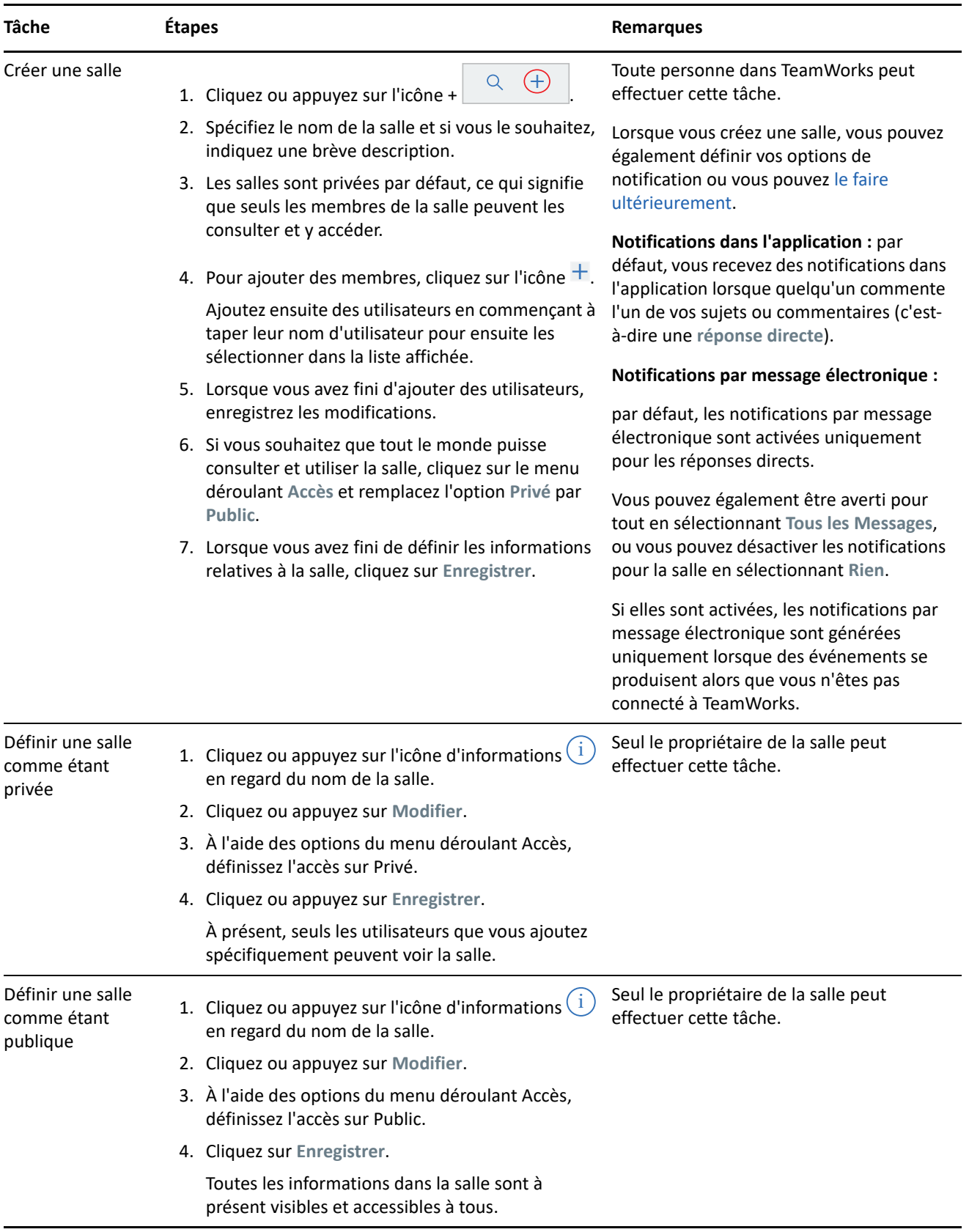

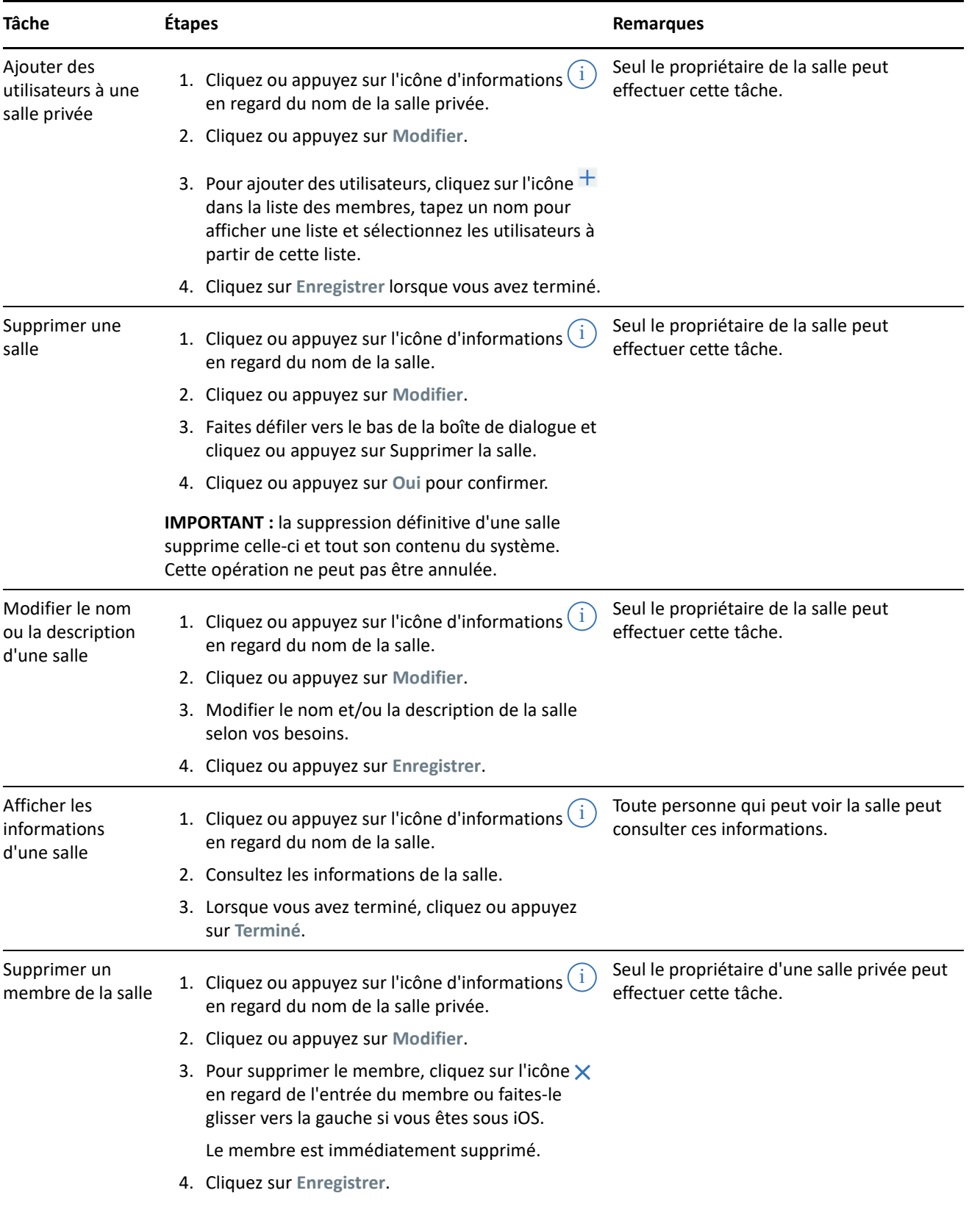

### <span id="page-5-0"></span>**Notifications**

Les notifications vous avertissent à chaque fois que vous êtes mentionné dans une publication d'un autre utilisateur.

Elles peuvent également vous informer sur l'activité concernant les sujets et commentaires dont vous êtes propriétaire, en fonction des paramètres expliqués dans le [Tableau 2.](#page-5-1)

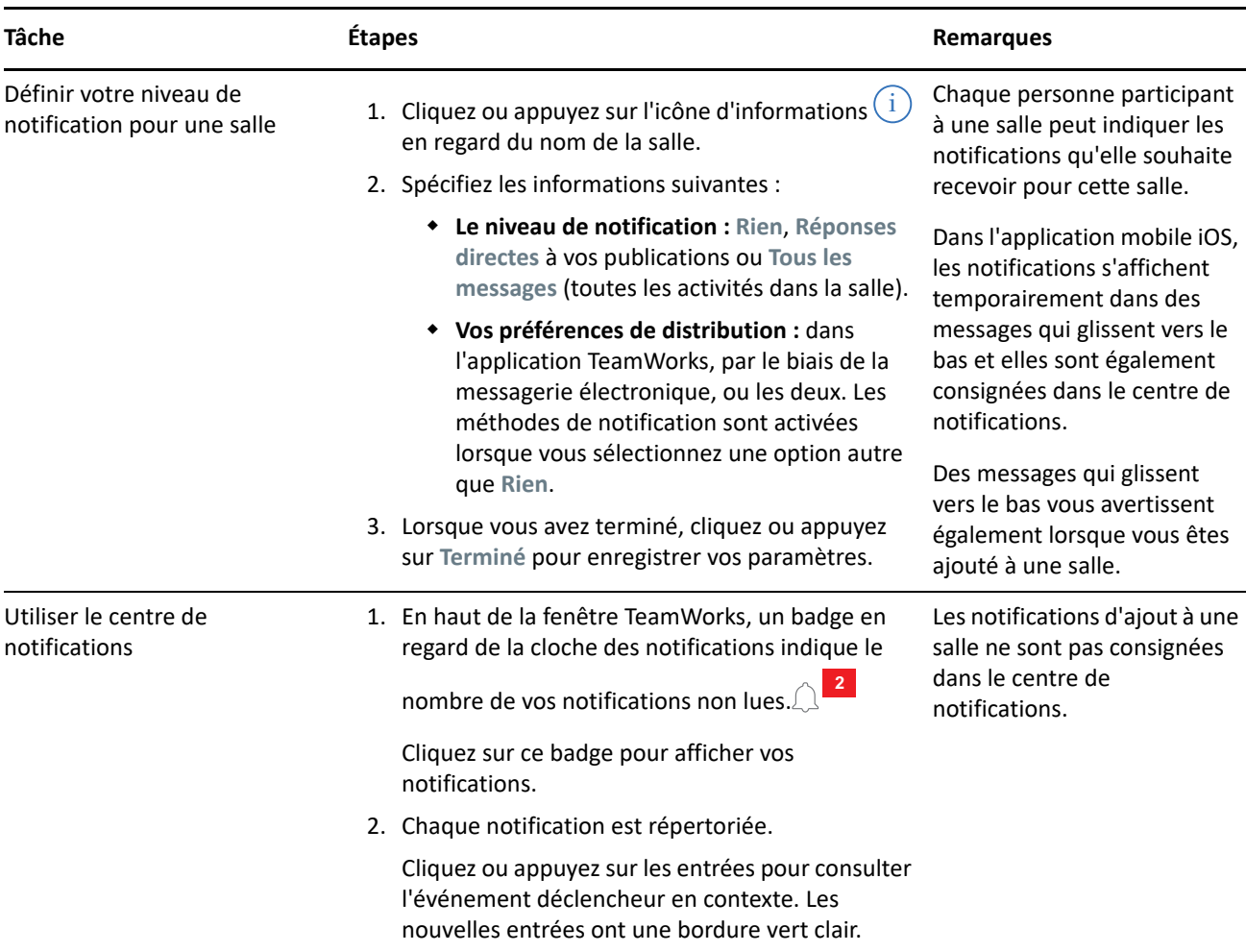

#### <span id="page-5-1"></span>*Tableau 2 Tâches relatives aux notifications*

### **Sujets**

Les sujets initient les conversations ou les efforts de collaboration au sein d'une salle.

Exemple : le gestionnaire des ressources humaines crée une salle nommée **Questions RH** et crée ensuite divers sujets, tels que les suivants :

- **Assurance maladie**
- **Programme bien-être**
- **Fête d'entreprise**
- **Évaluations des performances**

#### *Tableau 3 Tâches relatives aux sujets*

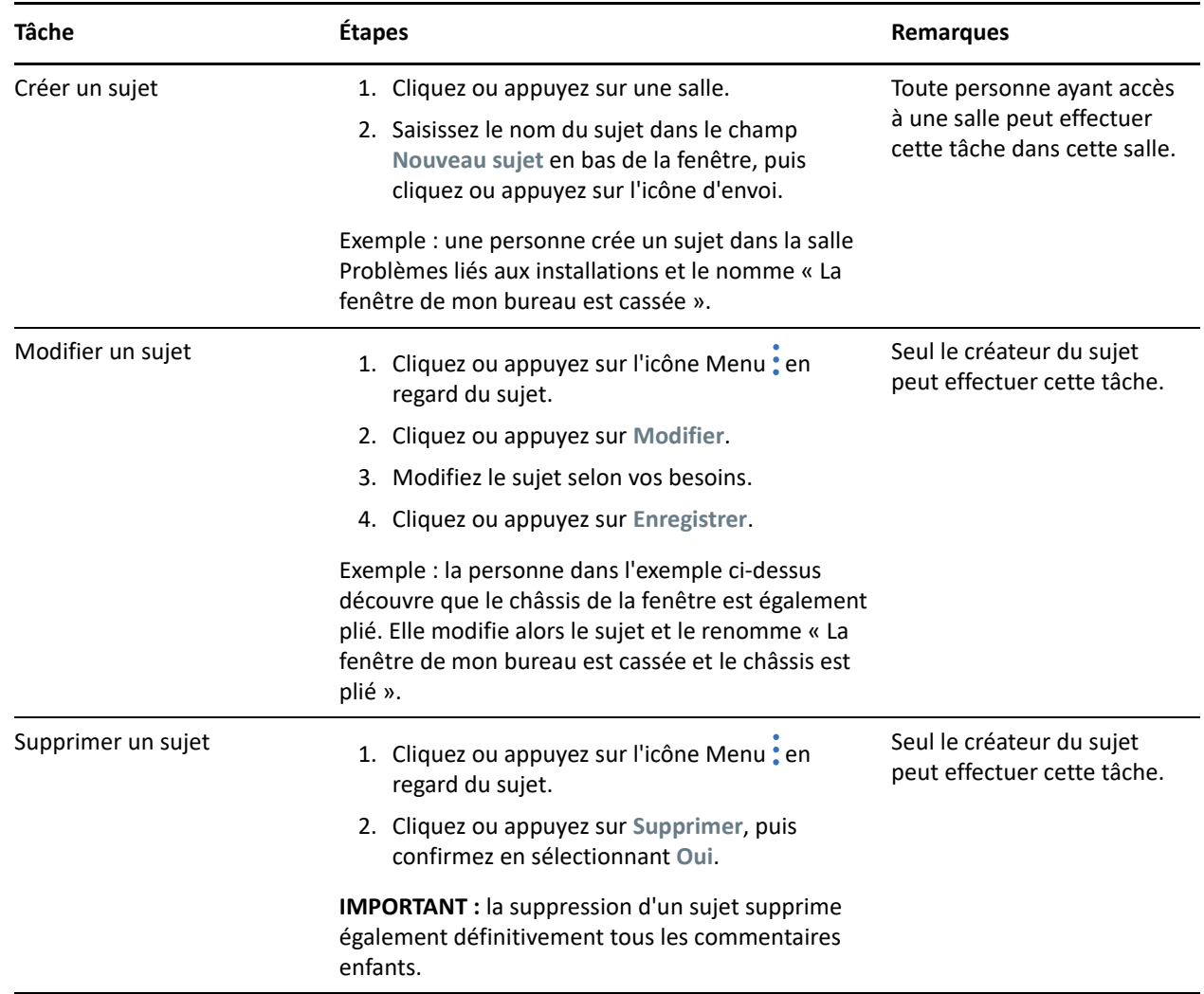

### **Commentaires**

Les commentaires sont des réponses à des sujets ou à d'autres commentaires. TeamWorks imbrique visuellement (met en retrait) les commentaires pour indiquer leurs relations les uns avec les autres.

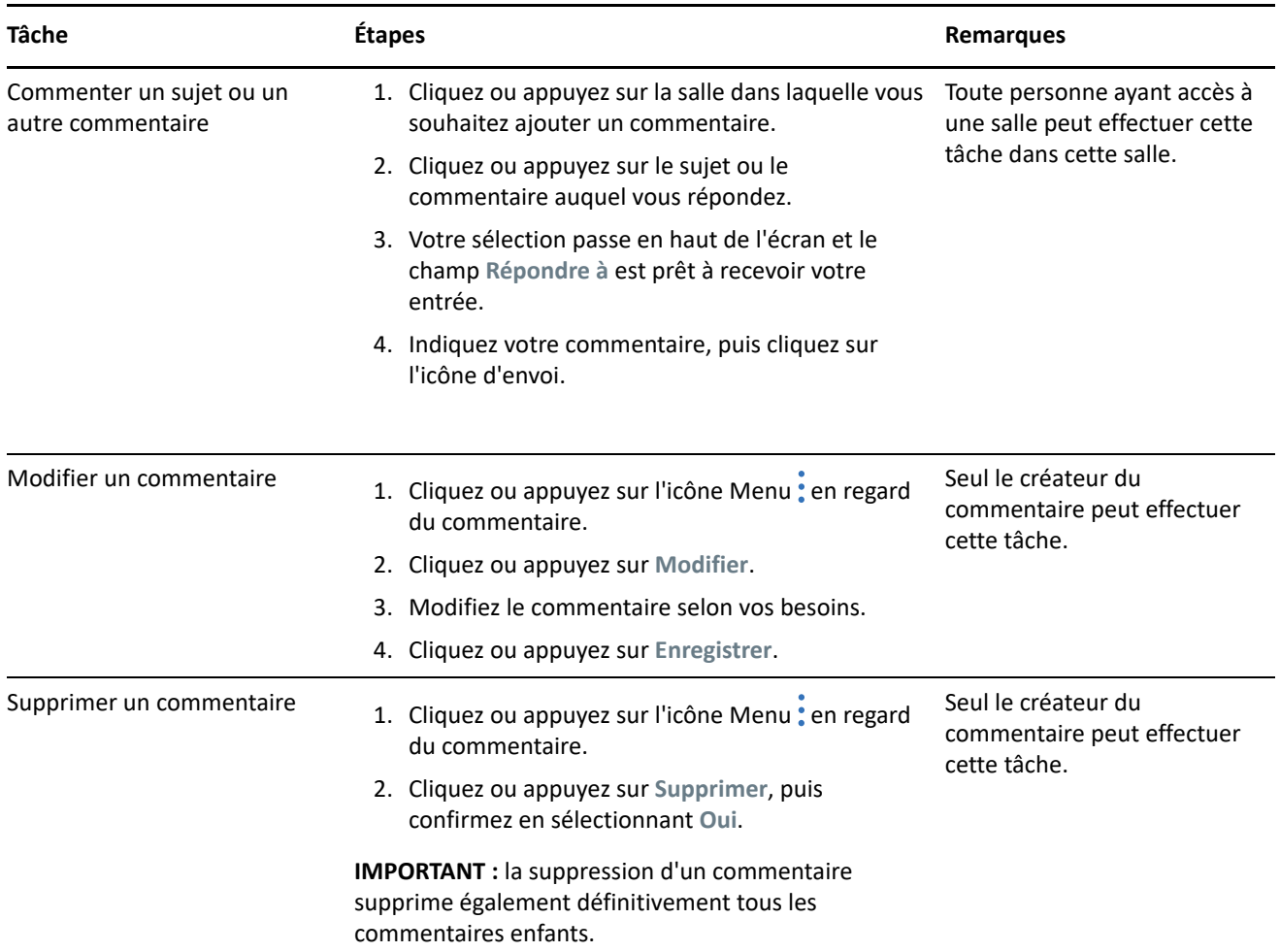

### **Ajout de balises ou mention d'autres utilisateurs**

Lorsque vous publiez un sujet ou formulez un commentaire, vous pouvez en avertir d'autres utilisateurs en mentionnant leur nom comme suit :

**1** À l'emplacement approprié dans votre texte, tapez le signe arobase (@) suivi au moins par les deux premières lettres du nom de l'utilisateur.

Vous obtenez une liste répertoriant les utilisateurs dont le nom correspond à la chaîne et qui ont accès à la salle.

- **2** Cliquez ou appuyez sur le nom de l'utilisateur que vous souhaitez mentionner. Il est immédiatement ajouté à votre texte.
- **3** Pour limiter la mention au prénom, utilisez la touche Retour arrière afin de supprimer le ou les noms qui le suivent.
- **4** Pour supprimer une mention, effacez le prénom et les noms à l'aide de la touche Retour arrière.

Lorsque vous publiez le sujet ou le commentaire, tous les utilisateurs mentionnés reçoivent une notification qui est consignée dans leur liste de notifications.

# **Pièces jointes**

Vous pouvez joindre des fichiers au niveau du sujet ou du commentaire. Les utilisateurs participant à la salle peuvent alors télécharger les fichiers pour y accéder.

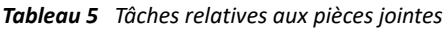

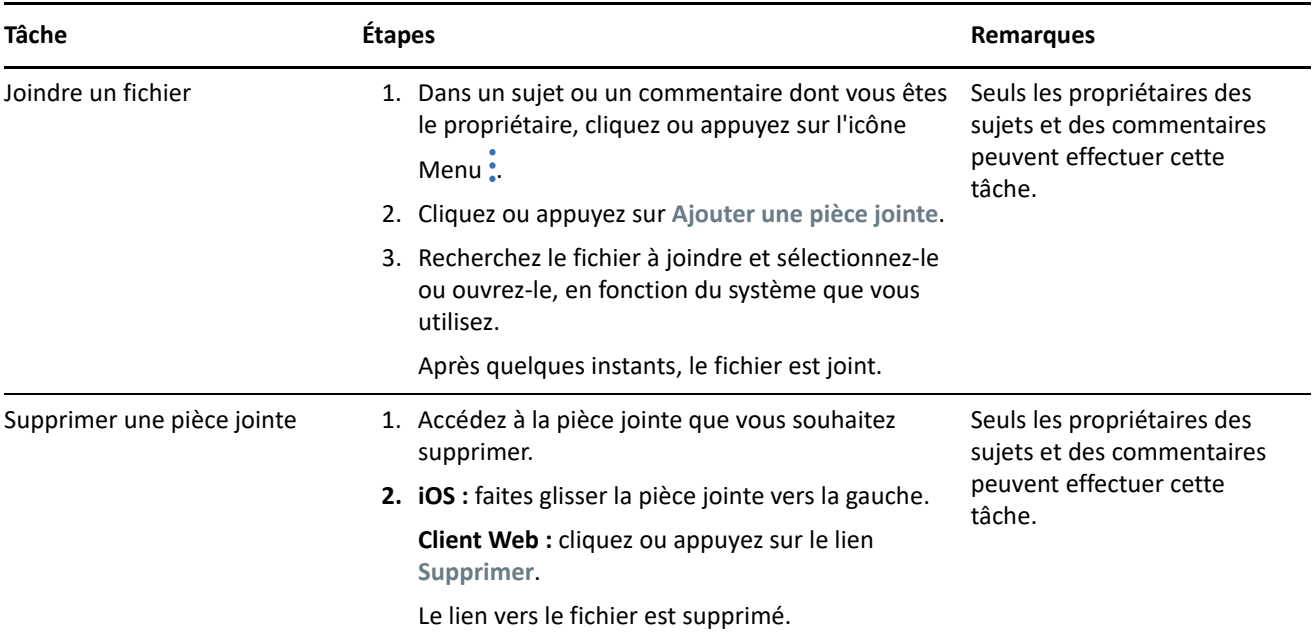

### **Partage de fichiers et modifications collaboratives**

Les membres d'une salle peuvent partager des fichiers et les organiser dans des dossiers. Ils peuvent ensuite les modifier et les gérer de manière collaborative.

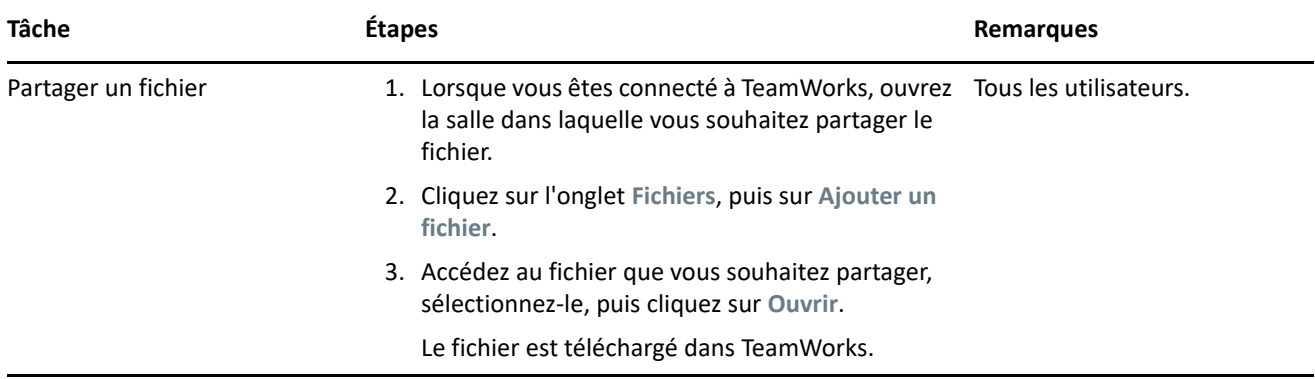

*Tableau 6 Tâches relatives aux fichiers et dossiers*

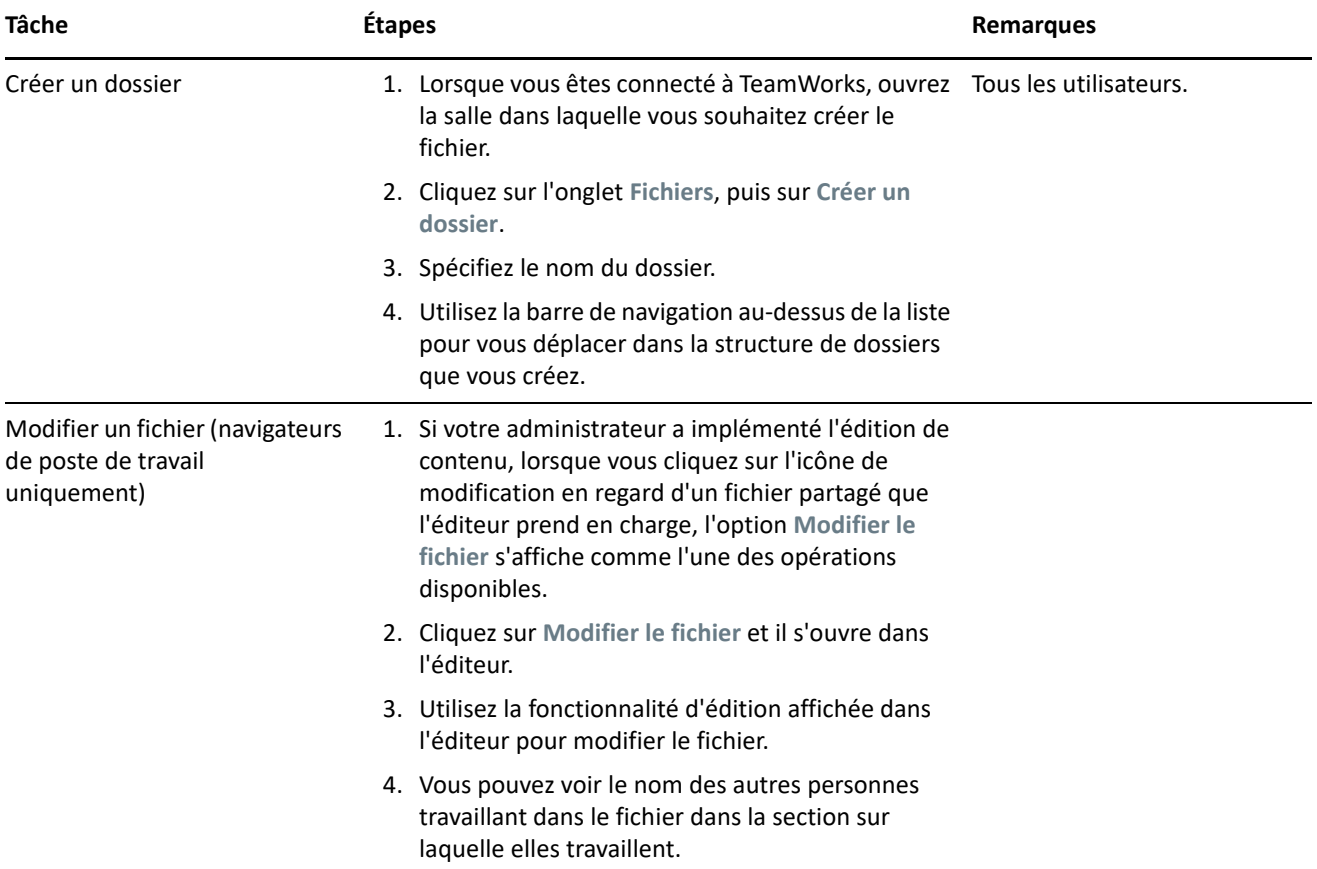

### **Avatars, mots de passe et autres préférences**

Tous les utilisateurs TeamWorks peuvent télécharger une image à afficher comme leur avatar. Les utilisateurs locaux peuvent modifier leur mot de passe via TeamWorks. Les utilisateurs peuvent également contrôler si la vidéo d'intégration s'affiche lorsqu'ils se connectent et si les sujets qui apparaissent en haut de leur fenêtre de salle sont les plus récents ou les plus anciens.

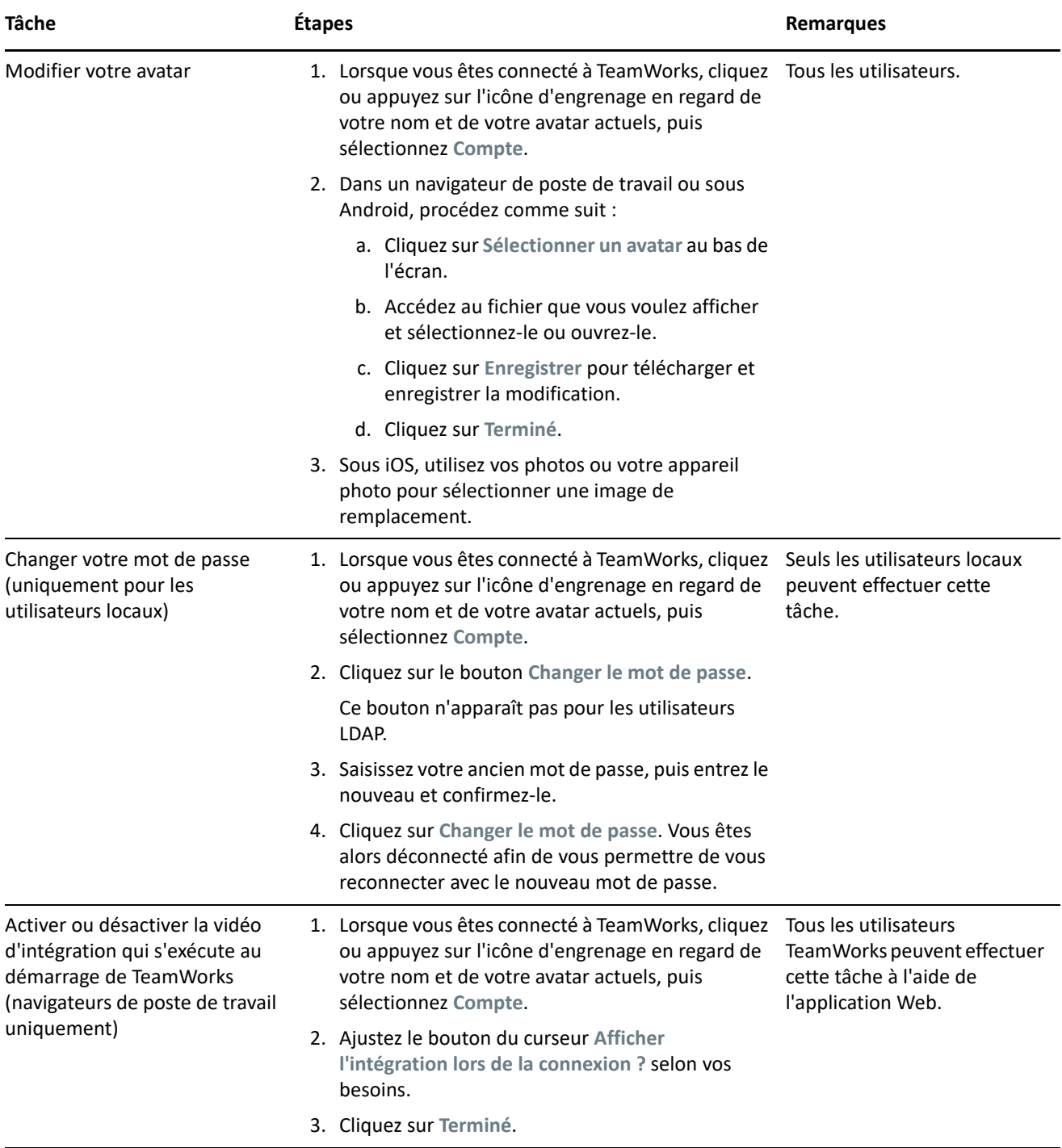

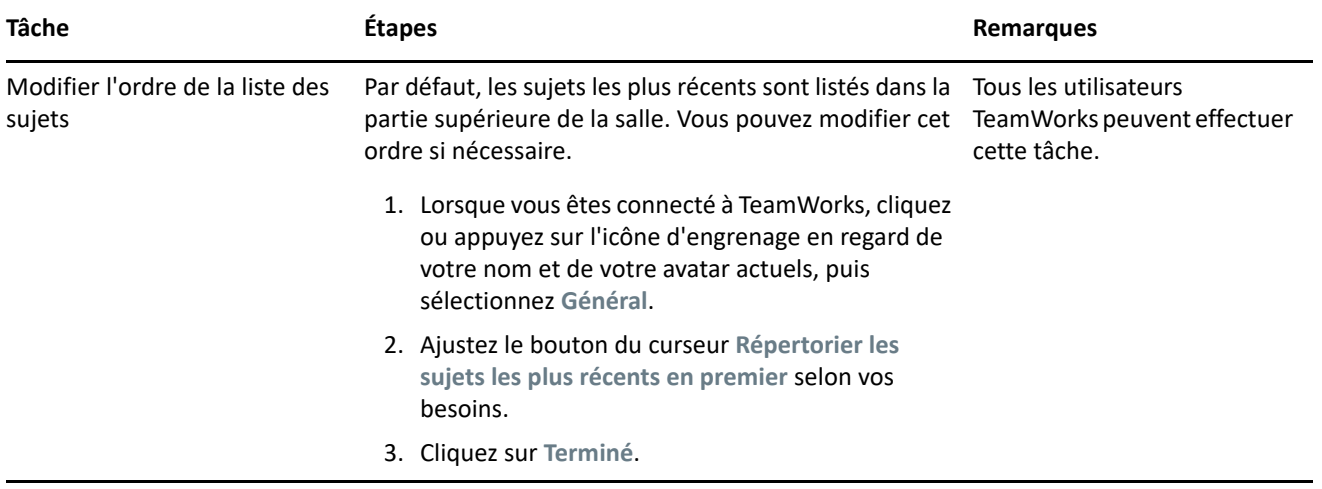

### **Déconnexion**

Pour vous déconnecter de TeamWorks :

**1** Cliquez ou appuyez sur l'icône d'engrenage en regard de votre nom et de votre avatar actuels, puis sélectionnez **Se déconnecter**.

Vous êtes déconnecté et la boîte de dialogue de connexion s'affiche.

# **Mentions légales**

Pour plus d'informations sur les mentions légales, les marques, les exclusions de garantie, les garanties, les limitations en matière d'exportation et d'utilisation, les droits du gouvernement américain, la politique relative aux brevets et la compatibilité avec la norme FIPS, consultez le site [https://www.novell.com/company/legal/.](https://www.microfocus.com/about/legal/)

**Copyright © 2017 – 2019 Micro Focus ou l'une de ses sociétés affiliées.**